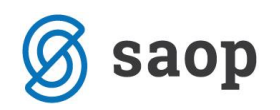

## **Nastavitev bližnjice do mojemalice na mobilnem telefonu**

Za lažji dostop do vstopne strani mojeMALICE priporočamo, da shranite bližnjico na namizje mobilne naprave.

## **Nastavitev bližnjice na iPhone**

Na iPhone to storimo na sledeči način: ko imamo odprto spletno stran za vstop v mojaMALICA kliknemo na ikono za izvoz $\Phi$ .

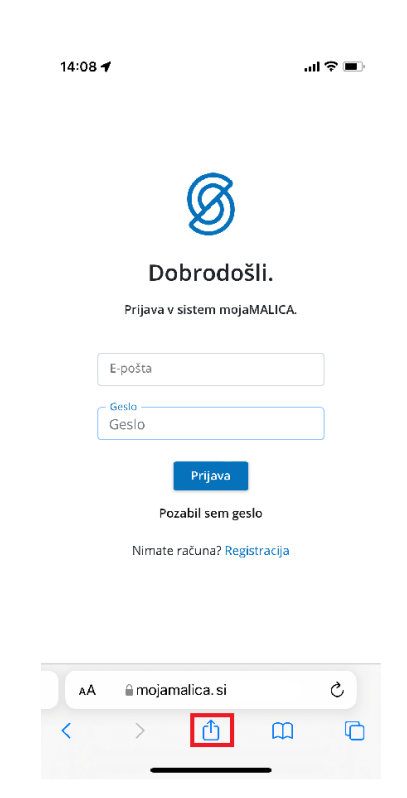

Nato izberemo opcijo »Add to Home Screen«

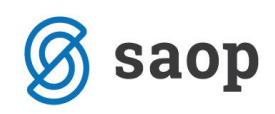

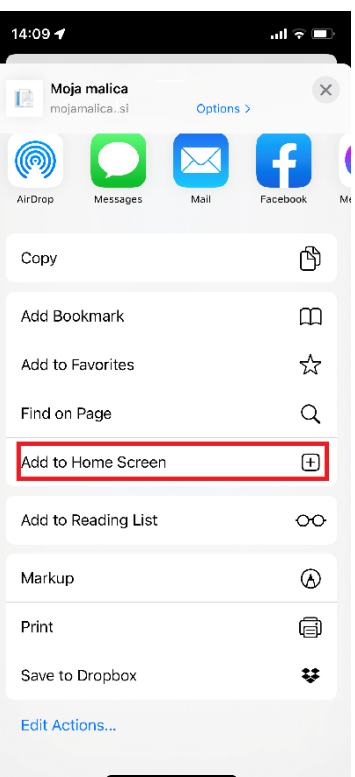

Kliknemo »Končano«

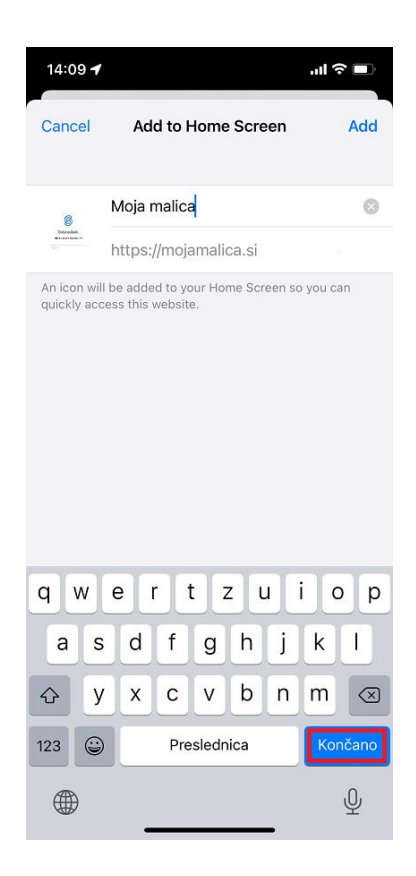

Na namizju se nam prikaže bližnjica s katero direktno dostopamo do aplikacije mojaMALICA.

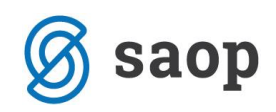

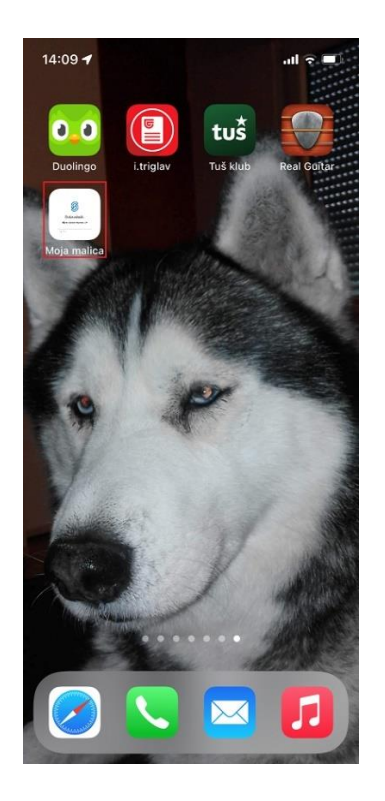

## **Nastavitev bližnjice za Android**

Na Androidu to storimo na sledeči način: ko imamo odprto spletno stran za vstop v mojaMALICA kliknemo na *i* kot je prikazano na spodnji sliki.

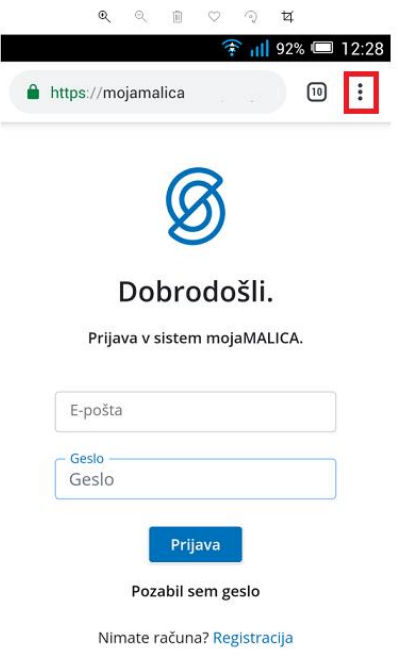

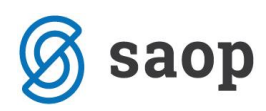

Nato izberemo opcijo »Dodajanje na začetni zaslon«.

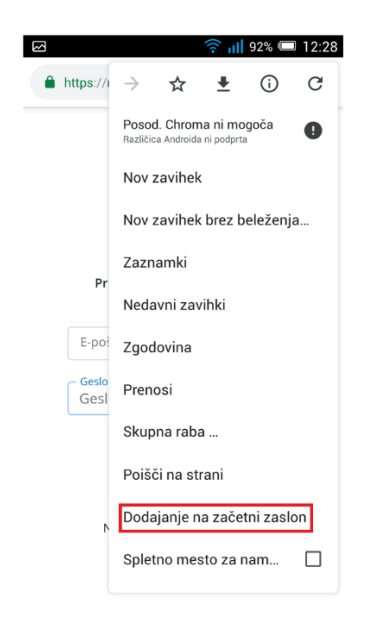

Po želji spremenimo ime in kliknemo na »Dodaj«

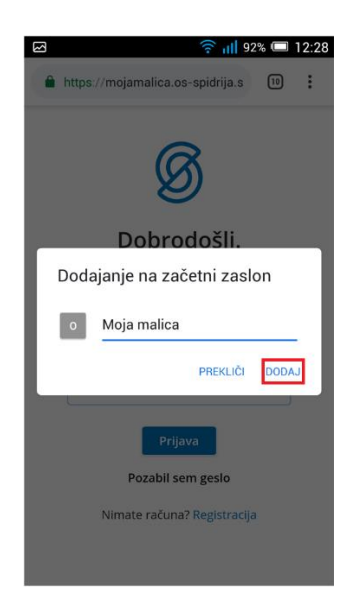

Na namizju se nam prikaže bližnjica do mojeMALICE.

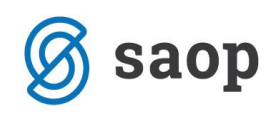

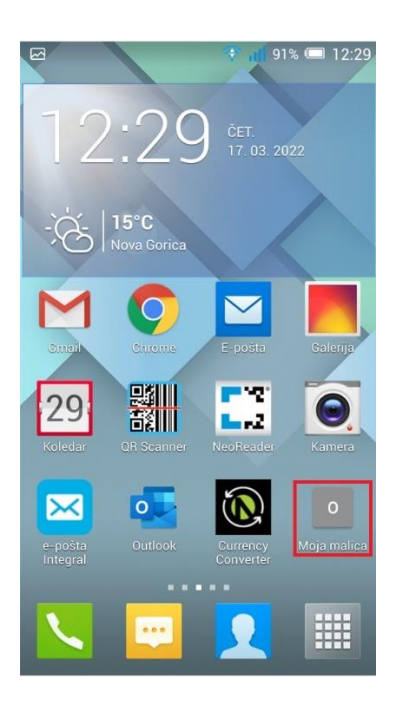